# **VPN –Virtual Private Network** โปรแกรมเพื่อการใช้งานฐานข้อมูลนอกเครือข่าย

**ถิรนันท ดํารงคสอน**

### **VPN คืออะไร**

**■ รูปแบบการเชื่อมต่อเครือข่าย โดยผ่านช่องทางพิเศษ ที่ได้ผล เสมือนกับวาเป นการใชงานบนเครือขายเดียวกัน การใหเครือขายยอยสองเครือขายตอเช อมก ื่ บอั นเทอร ิ เน็ต และ สรางวงจรเสมือนจริงผานอนเทอร ิ เน็ต**

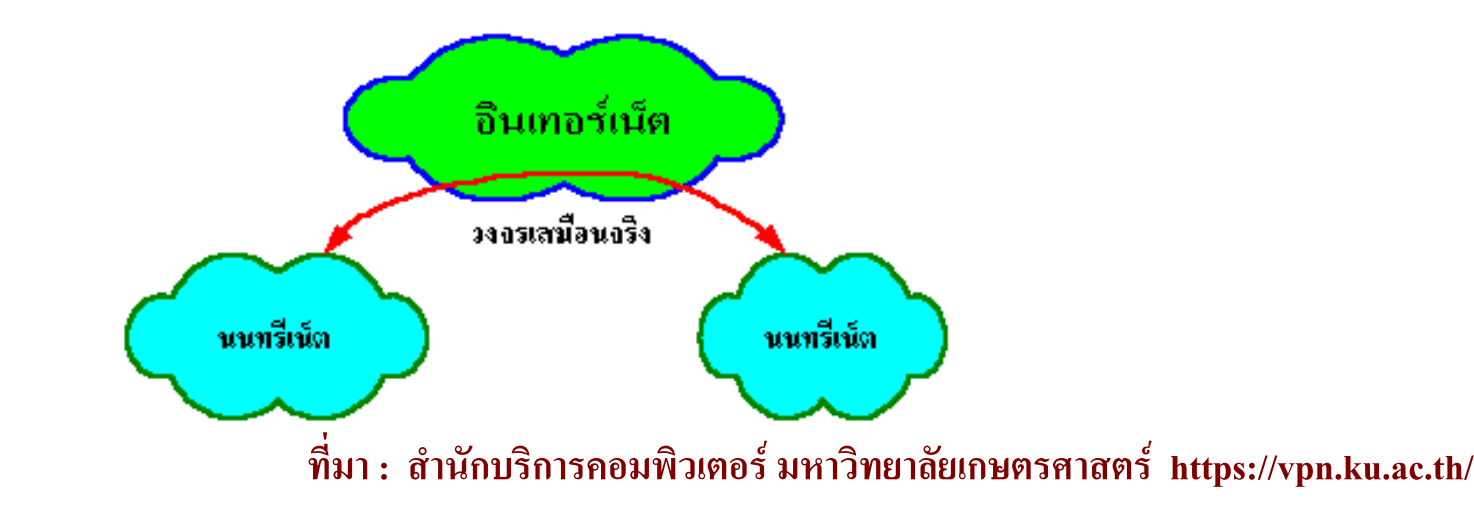

### **ประโยชนของ VPN**

### **สามารถกําหนดหมายเลข IP เปนเครือขายเดียวกัน**

เครือขายที่เชื่อมตอกันแบบ VPN จะเสมือนเปนเครือขายเดียวกัน ดังนั้นจึงใช หมายเลข IP และโดเมนเดียวกันได

### **ประหยัดคาใชจาย**

การเชื่อมโยงเครือขายตางสาขา ตองเชาวงจรจากหนวยงานบริการสาธารณะ มี ค่าใช้จ่ายต่อเดือนสูงมาก

### **มีระบบรักษาความปลอดภัยของขอมูล**

มีการเข้ารหัสข้อมูลและบีบอัดข้อมูลทำให้ข้อมูลที่วิ่งไปในเครือข่ายอินเทอร์เน็ต ไดรับการปองกัน

### **VPN –Virtual Private Network**

- การเชื่อมตออินเตอรเน็ตโดยผาน VPN ของมหาวิทยาลัยเกษตรศาสตร จะทําใหคอมพิวเตอรเครื่องนั้นไดรับ IP ที่ขึ้นตนดวย 158.108■ ดังนั้น จึงสามารถใช้บริการทุกอย่างของมหาวิทยาลัยเกษตรศาสตร์ได้
	- เสมือนใช้งานอยู่ภายในมหาวิทยาลัย โดยที่ผู้ใช้จากภายนอกเครือข่ายจะ ไมสามารถใชงานบางบริการได
- ■ การใช้ฐานข้อมูลอิเล็กทรอนิกส์ที่สำนักหอสมุดบอกรับ ผู้ใช้จะต้องใช้ งานบนเครือขาย Nontri Net ของมหาวิทยาลัยเกษตรศาสตรเทานั้น

### **1. เขาเว็บไซต[https://vpn.ku.ac.th](https://vpn.ku.ac.th/)**

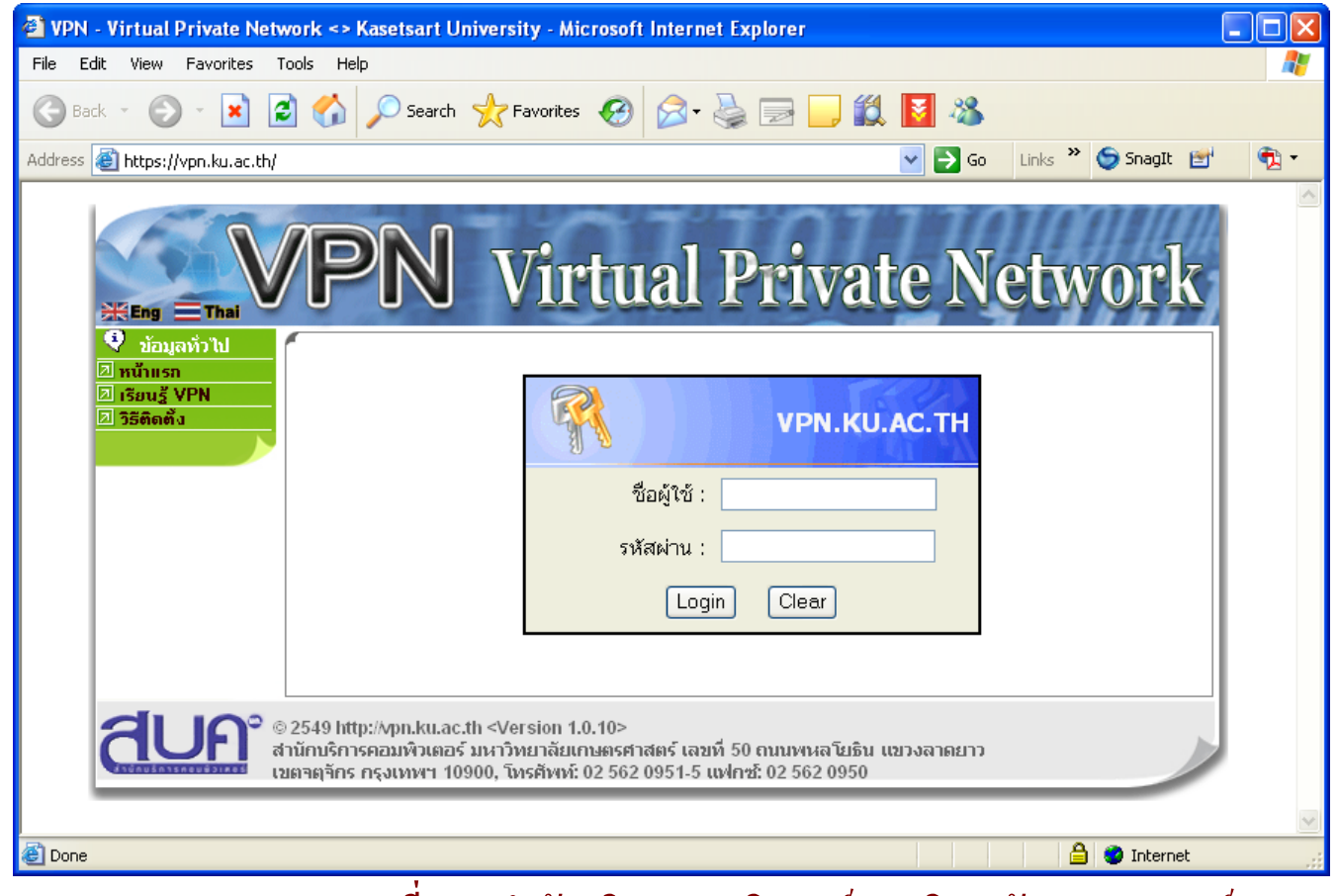

## <u>ข้นตอนการติดตั้ง VPN สำหรับ Windows XP/2000</u>

#### Login โดยใช้ Nontri Account  $2.$

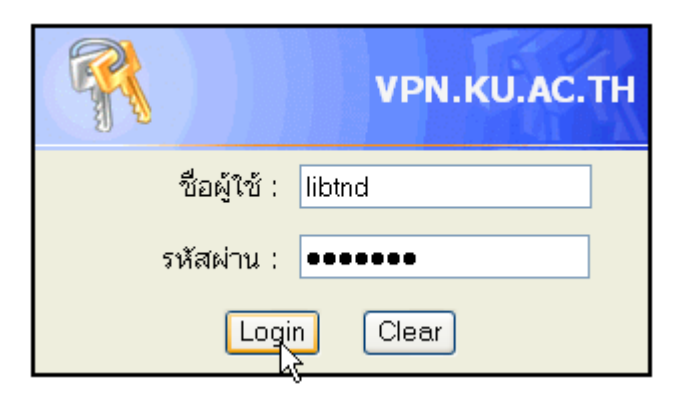

### $\boldsymbol{\mathsf{v}}$ ขั้นตอนการติดตั้ง VPN สำหรับ Windows XP/2000

ดาวน์โหลดโปรแกรม OpenVPN สำหรับ Windows XP/2000 จาก  $3.$ ้เมนู "โปรแกรม"

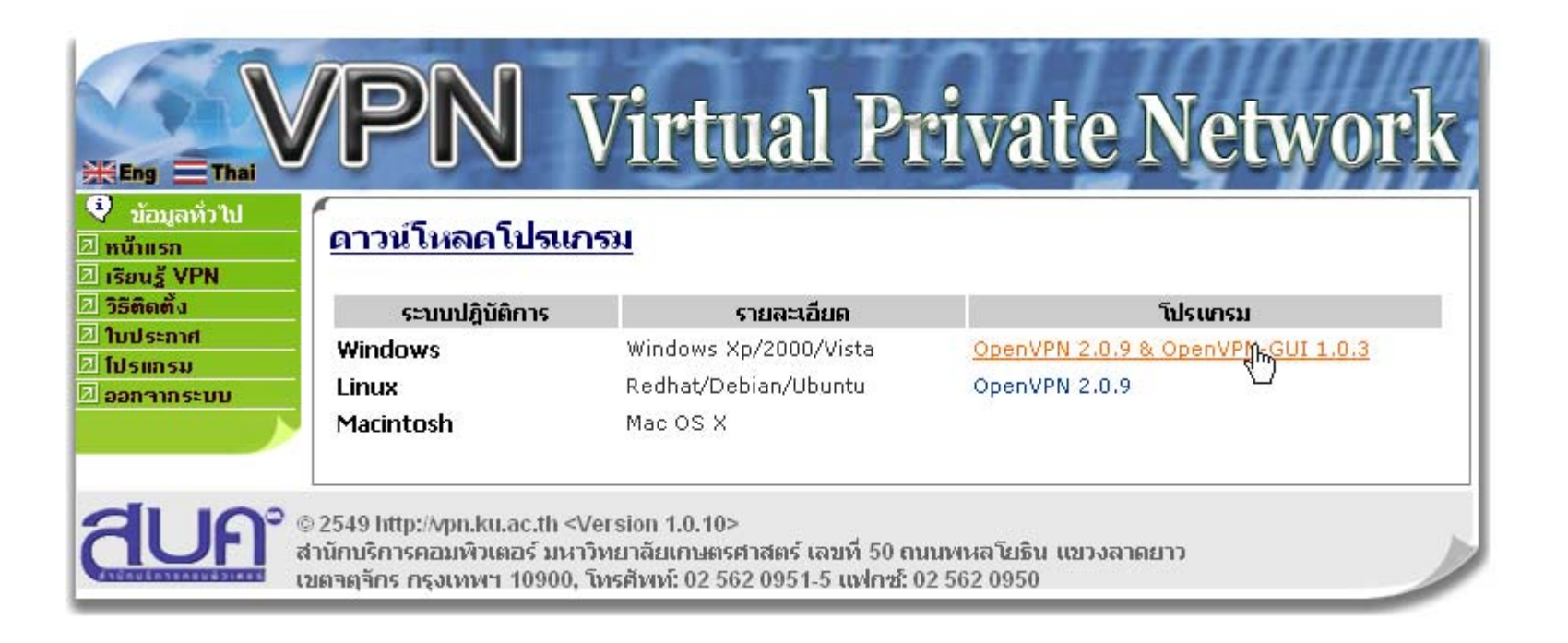

### ပို့ ขั้นตอ<u>นการติดตั้ง VPN สำหรับ Windows XP/2000</u> ติดตั้งโปรแกรม OpenVPN และ OpenVPN GUI โดยเลือกปรับค่า  $\overline{4}$ . ี่ ตามDefault ที่โปรแกรมกำหนดมาแล้ว

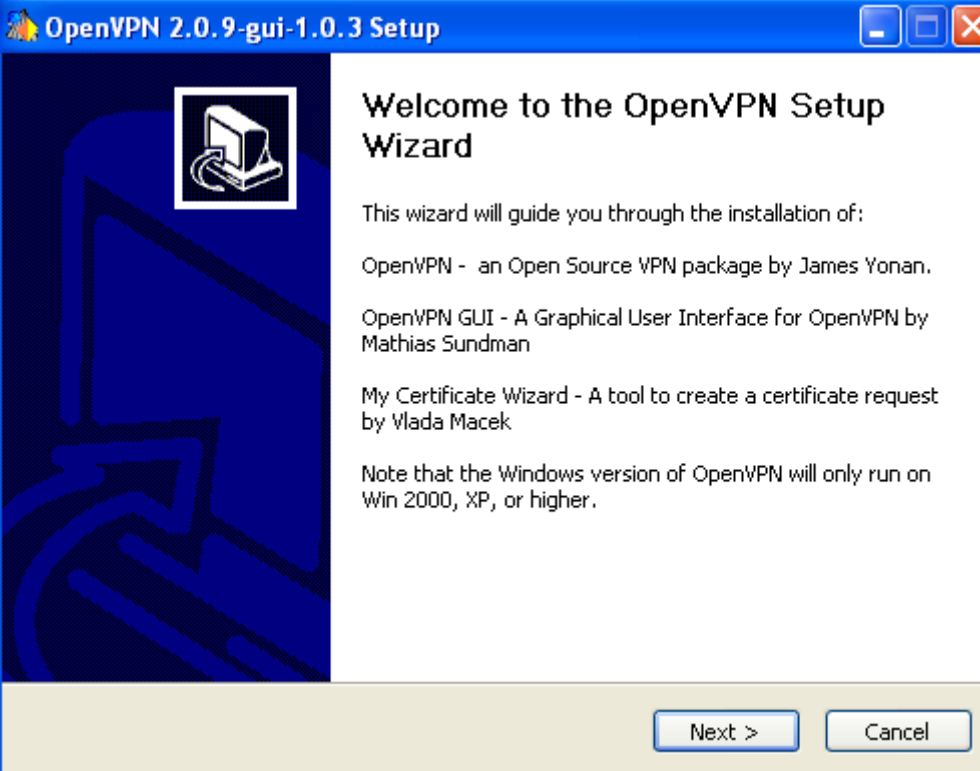

### **5. ปรับแตงคาระบบ**

**5.1 เปด Control Panel -> Network Connection จะพบ virtual network card ที่โปรแกรมสรางขึ้นหนึ่ง (สังเกตวาที่ Shortcut ที่ สร** ע **างจะมีขอความวา TAP-Win32 Adapter V8)**

#### **LAN or High-Speed Internet**

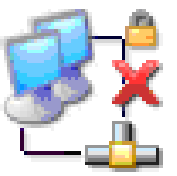

Local Area Connection Network cable unplugged, Fire... 3Com 3C920 Integrated Fast ...

Local Area Connection 2 Network cable unplugged, Fire... FAP-Win32 Adapter V8

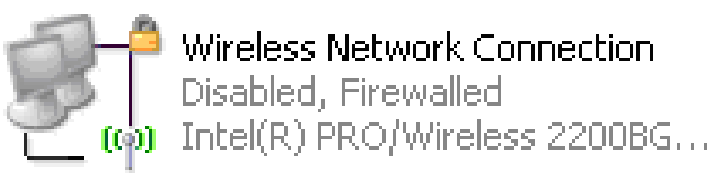

**5. ปรับแตงคาระบบ**

**5.2 คลิกที่ไอคอน TAP-WIN32 Adapter และกดปุม F2 เพอเปล ื่ ี่ยน ชื่อ (Rename) จาก Local Area Network Connection ## เปน MyTap (ตัวอักษรใหญ - เล็ก ตองพิมพให เหมือนทุกประการ)**

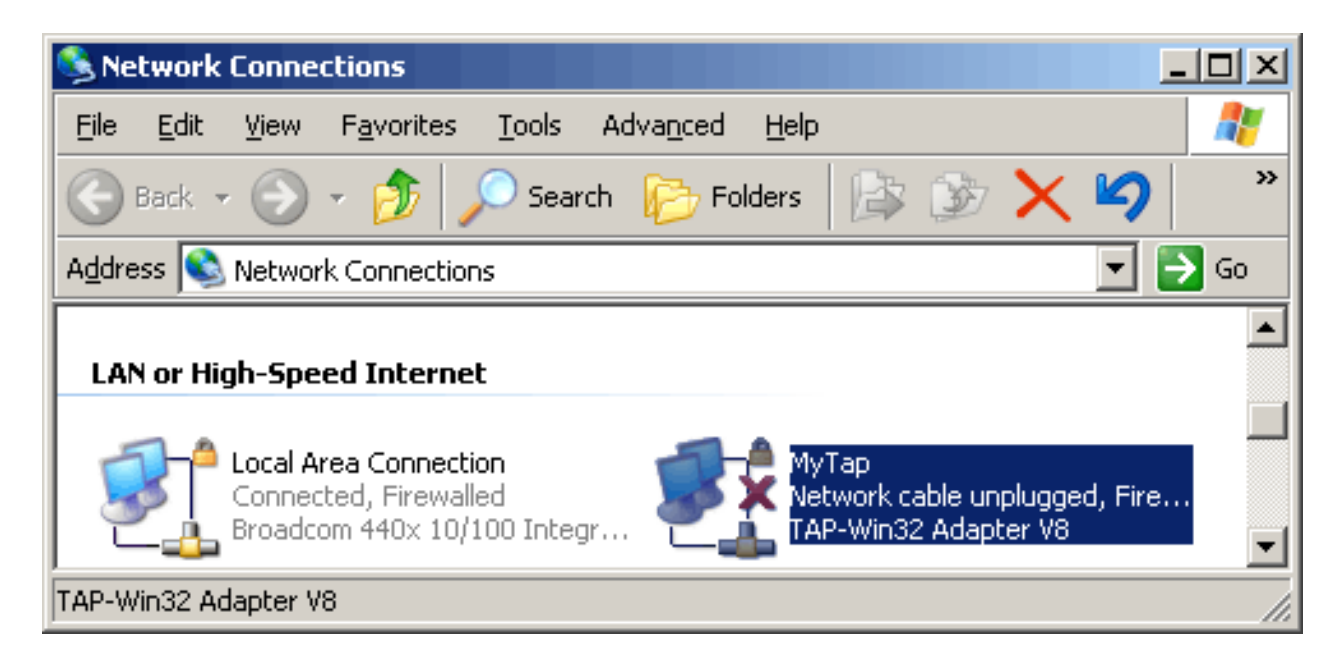

**6. ติดตั้งใบรบรองความปลอดภ ั ัย (Certificate) และไฟลระบบ**

**6.1 เลือกเมน ู "ใบประกาศ" และกดปุม "สราง"**

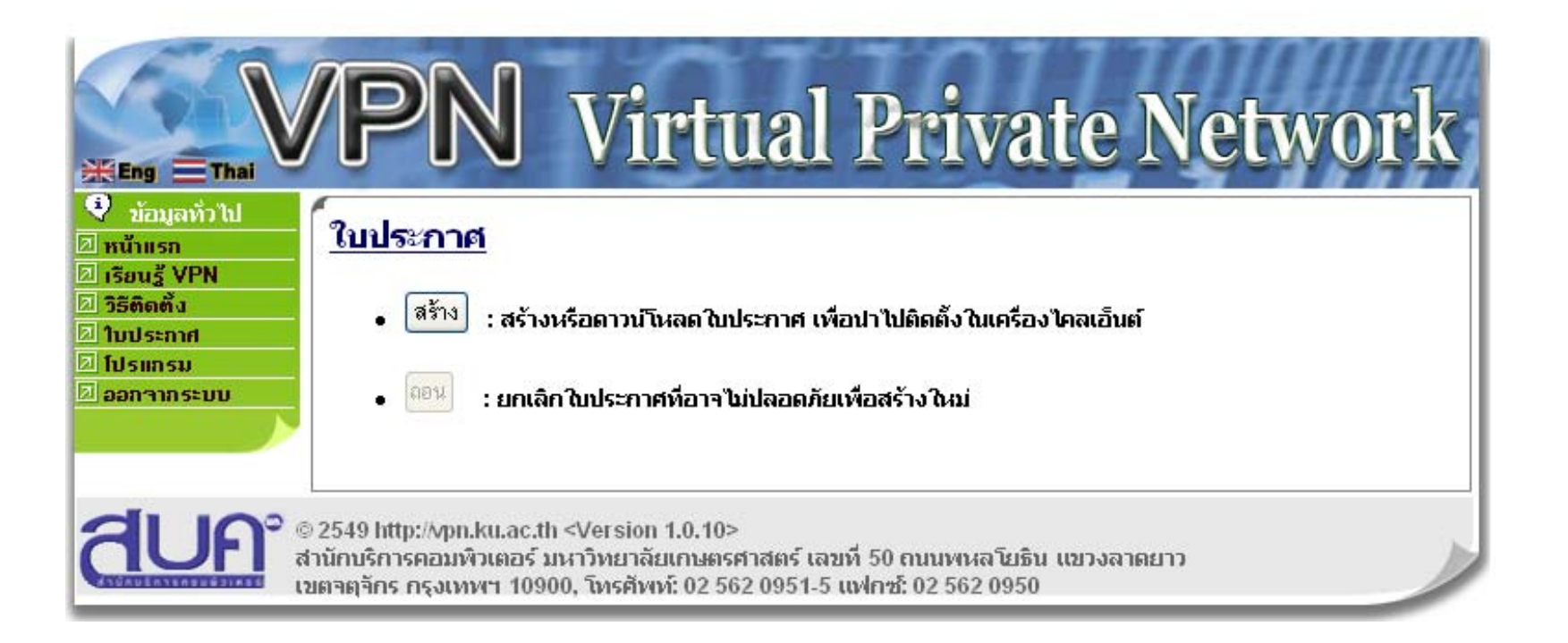

#### **ขั้นตอนการติดตั้ง VPN สําหรับ Windows XP/2000 6. ติดตั้งใบรบรองความปลอดภ ั ัย (Certificate) และไฟลระบบ 6.2 ไฟลที่ดาวนโหลดมาจะเปนไฟลชื่อ username ของเคร ื อข** ۷ **ายนนทร ี .zip**

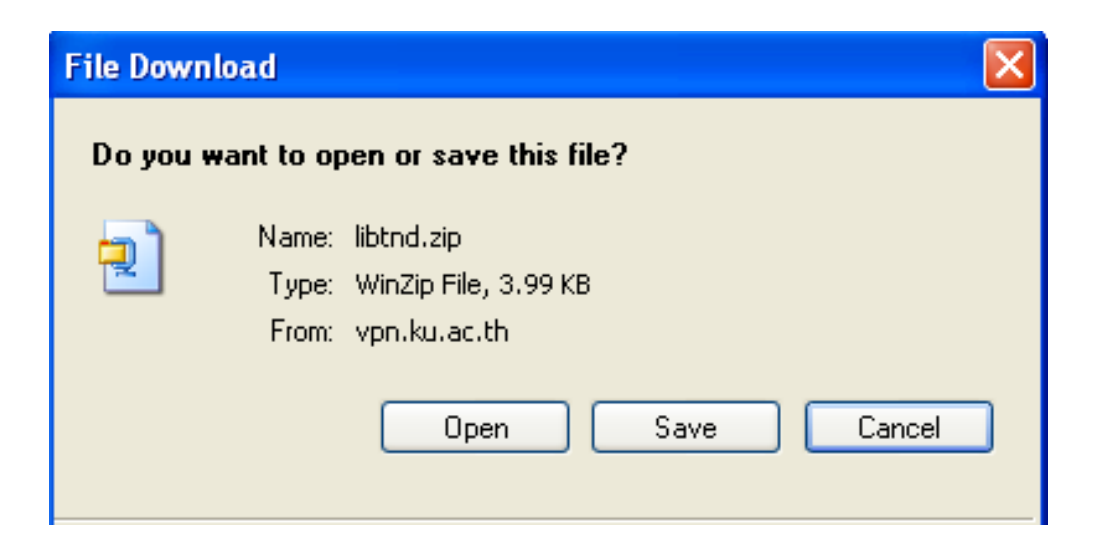

**จากนั้น Unzip ไฟลไปไวที่ C:\Program Files\OpenVPN\config ที่มา : สํานักบริการคอมพิวเตอรมหาวิทยาลยเกษตรศาสตร ั https://vpn.ku.ac.th/**

# **ขั้นตอนการเชื่อมตอโดยโปรแกรม OpenVPN**

**1. เรียกใช VPN ไคลเอ็นต1.1 เลื่อนเมาสไปที่เมน ู บาร** ่ส **คล ิ กขวาท ี่ซึ่งเปนไอคอนแสดง OpenVPN GUI สถานะการเชื่อมตอ**

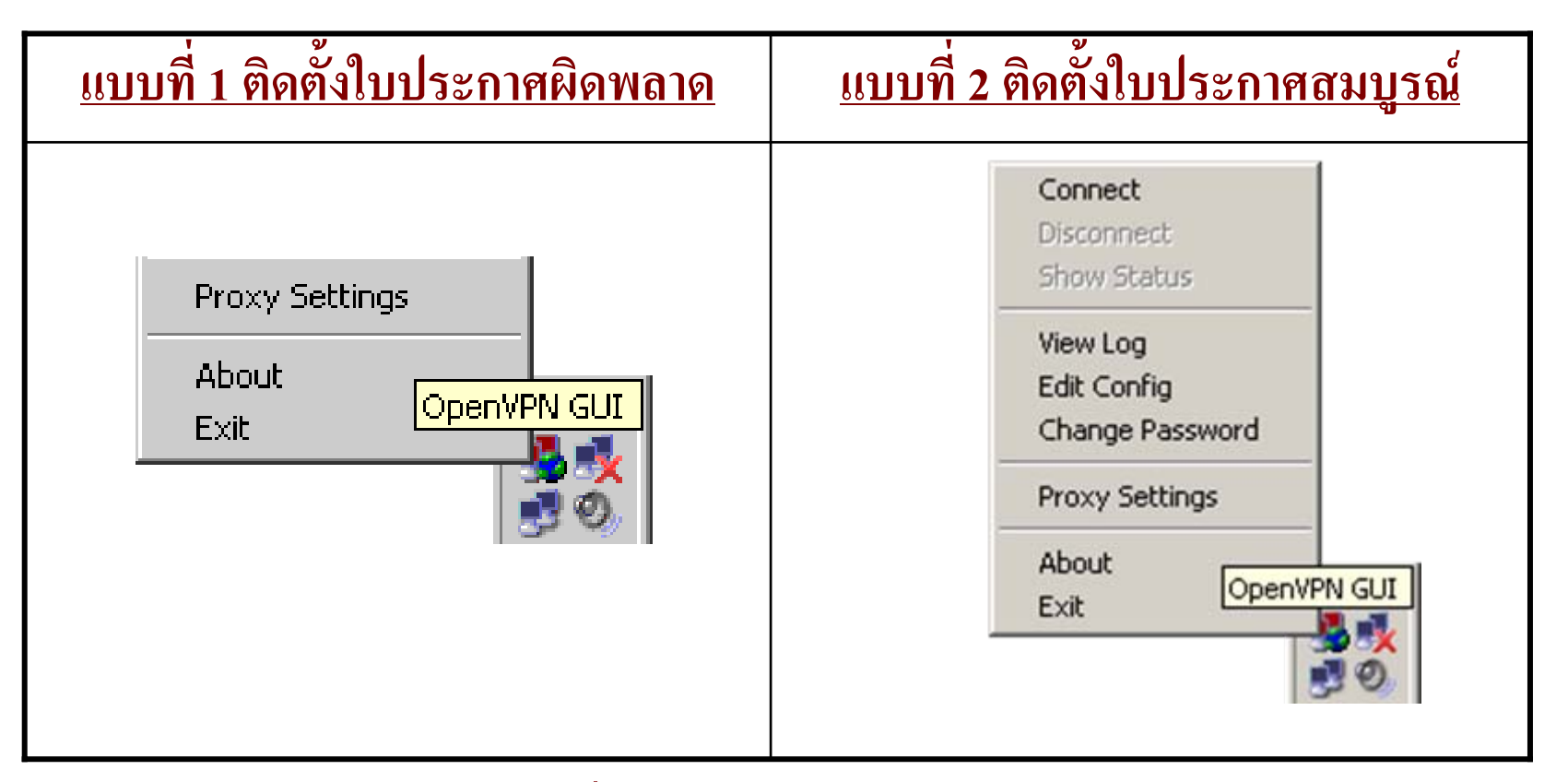

# <u>ขั้นตอนการเชื่อมต่อโดยโปรแกรม OpenVPN</u>

### ยืนยันตัวบุคคล กรอกชื่อผู้ใช้และรหัสผ่านของเครือข่ายนนทรีให้  $2.$ ถูกต้อง

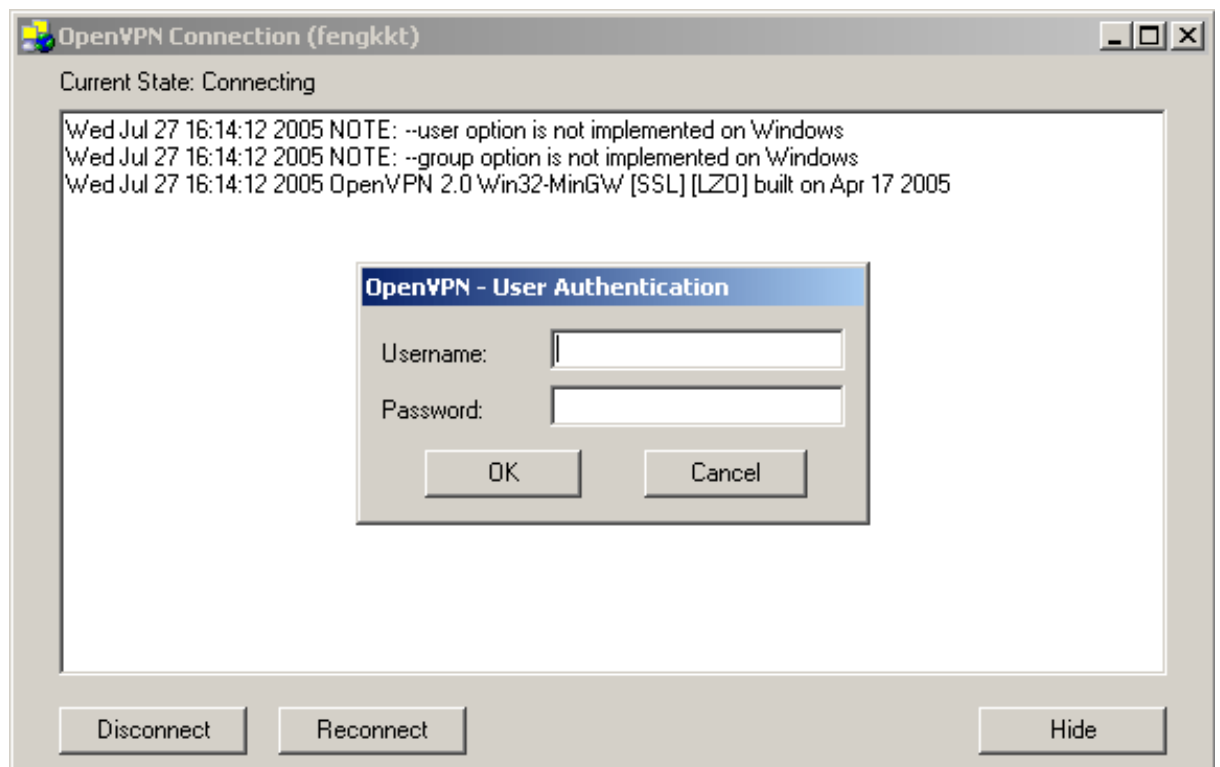

# **ขั้นตอนการเชื่อมตอโดยโปรแกรม OpenVPN**

**3. ถาเชื่อมตอไดสมบรณ ู** ่ แล้วโปรแกรมหมายเลข IP Address ที่ขึ้นต้น **ดวย 158.108.x.x ดังรูป**

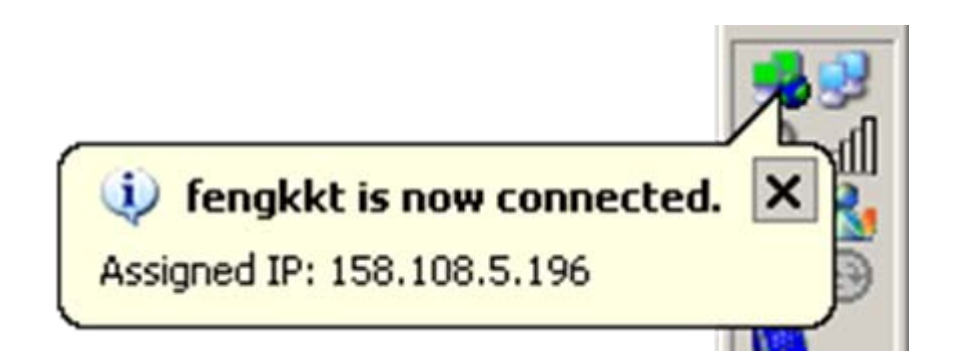

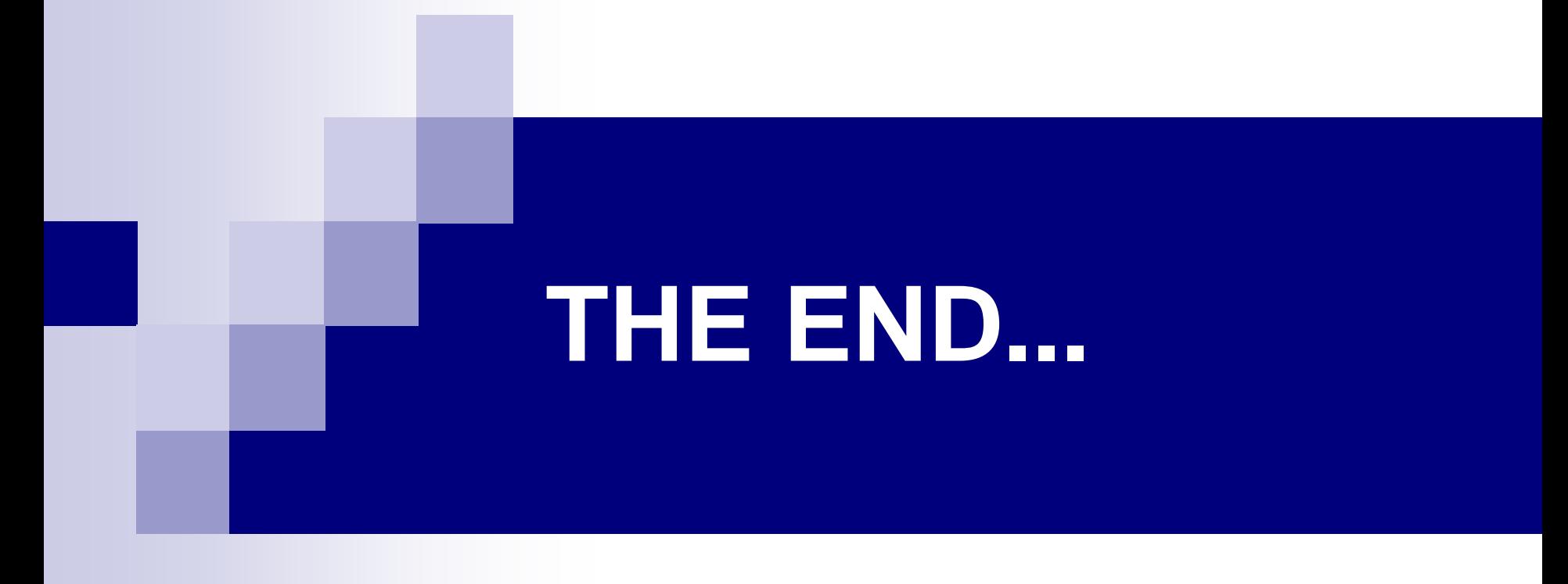